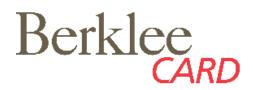

With your Berklee Card handy, go to **www.berkleecard.com** and click the LOG IN/REGISTER button on the right side of the screen. Then click [Register Now] in the right cell on the Cardholder Account Center page.

# Cardholder Registration Page: First section:

- Card Number Enter your 16-digit ISO number (without spaces). It is located below your Student ID number on the front of your Berklee Card.
- 2. Security Code Enter the 3-digit number located to the right of your 16digit card number.
- 3. Last Name Enter your last name.

## Cardholder Registration Page: Second section:

- 1. Student ID Enter your Student ID Number located under your name on the front of your Berklee Card
- 2. Click the Submit Button

## Create User Profile Page: Complete the form as follows:

- Create your username A valid username is one word without spaces or special characters.
- 2. Create your **password** A valid password is at least 5 characters without spaces or special characters.
- 3. Re-enter your password to confirm
- 4. Select a secret question from the drop-down list and provide your answer.
- 5. Enter your email address.

## Cardholder Terms & Conditions Page: Upon review:

- 1. Click "Yes"
- 2. Enter Initials
- 3. Click "Accept Terms"

### **Registration & Card Activation Successful Confirmation Page:**

Congratulations you have successfully registered your account. To access your account, click on "Click Here" to return to the login page and enter the username and password you just established.

If you are unable to successfully register, please contact the Berklee Card Service Center at 1-866-865-2375 or visit www.berkleecard.com.